### **TATA CARA PEMBAYARAN UNIVERSTAS**

## *STUDENT PAYMENT CENTRE* **(SPC) BNI**

# **MELALUI** *TELLER, AUTOMATIC TELLER MACHINE* **(ATM), DAN** *INTERNET BANKING*

#### **I. TATA CARA PEMBAYARAN MELALUI TELLER**

- 1. Calon mahasiswa/i atau mahasiswa/i mendatangi Kantor cabang BNI terdekat.
- 2. Pembayaran dapat dilakukan secara tunai atau pemindahbukuan (transfer).
- 3. Calon mahasiswa/i atau mahasiswa/i menginformasikan pada Teller :
	- Nama Universitas atau Institusi Pendidikan
	- No tagihan yang diperoleh dari Universitas.
- 4. Teller melakukan verifikasi atas informasi pembayaran calon mahasiswa/i atau mahasiswa/i.
- 5. Apabila setelah dilakukan verifikasi data sesuai, maka Calon mahasiswa/i atau mahasiswa/i melakukan pembayaran.
- 6. Setelah dilakukan pembayaran Teller akan menyerahkan Receipt atau bukti bayar kepada mahasiswa/I atau calon mahasiswa/i.

#### Contoh: Receipt Calon Mahasiswa melalui Teller

```
TANDA BUKTI PEMBAYARAN SPC H2H
PT. BANK NEGARA INDONESIA (Persero) TBK.
Nomor Billing : 100000000016 
Nomor Induk : 123456789512 
Nama : YANRA RAHMAISA 
Nama Universitas : UNIVERSITAS XXX 
Program Studi : FAKULTAS KEDOKTERAN 
Periode : GASAL 2015
Keterangan : 
Rincian 1 : Nominal : Rp. 400.000
Rincian 2 : Nominal : Rp. 0
Rincian 3 : Nominal : Rp. 0
Rincian 4 : Nominal : Rp. 0
Rincian 5 : Nominal : Rp. 0
Rincian 6 : Nominal : Rp. 0<br>Rincian 7 : Nominal : Rp. 0
Rincian 7 : Nominal : Rp. 0<br>Rincian 8 : Nominal : Rp. 0
                          Nominal : \overrightarrow{Rp. 0}Rincian 9 : Nominal : Rp. 0
Rincian 10 : Nominal : Rp. 0
Jumlah dibayar ke bank : Rp. 400.000
Tanggal Transaksi : 2011-05-31 10:30:28
Nomor Transaksi : 091665
RESI INI HARAP DISIMPAN BAIK-BAIK SEBAGAI BUKTI PEMBAYARAN YANG SAH
```
TTD DAN STEMPEL BNI

### **II. TATA CARA PEMBAYARAN MELALUI ATM**

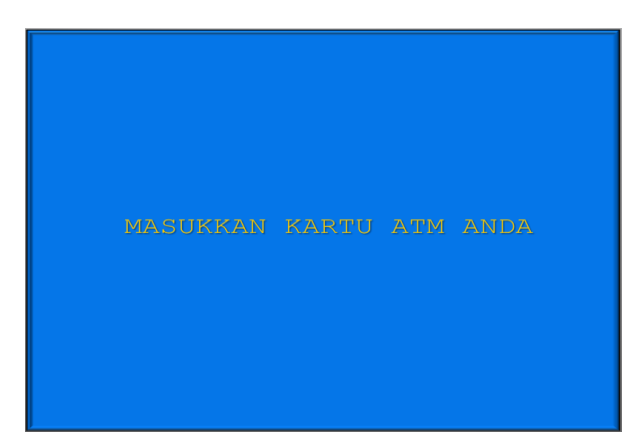

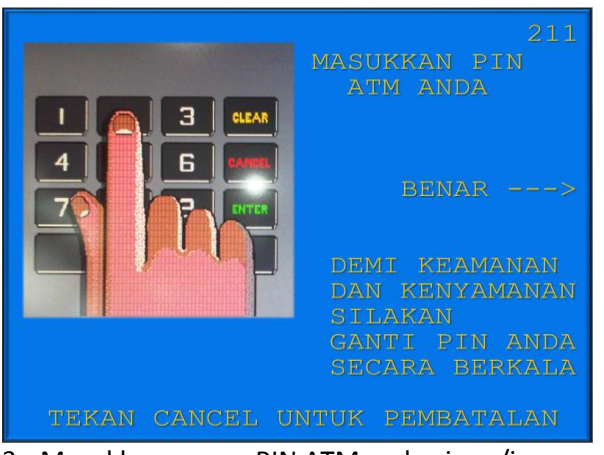

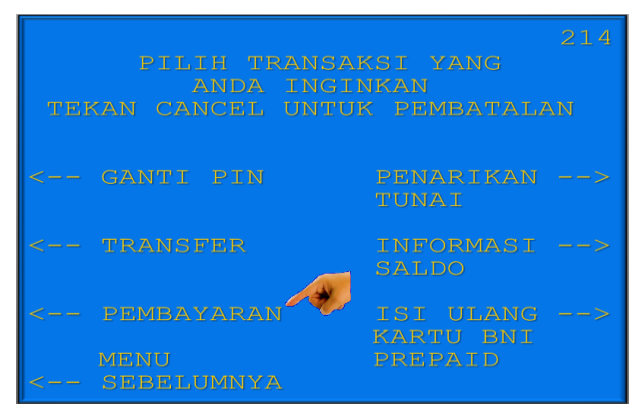

5. Kemudian akan muncul layar seperti dibawah ini. Kemudian pilih "*PEMBAYARAN*".

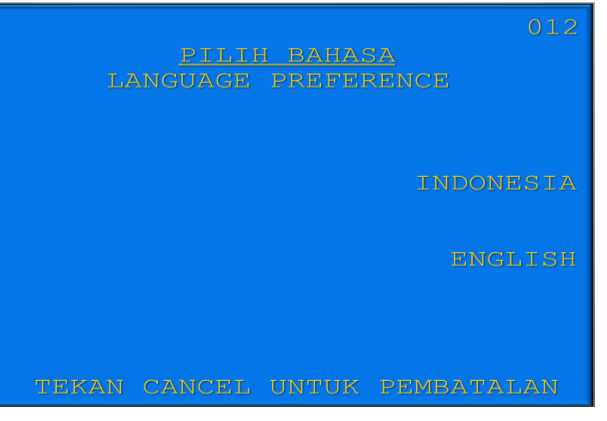

1. Mahasiswa/i, memasukkan kartu ATM. 2. Pilih bahasa yang akan digunakan untuk melakukan transaksi di ATM.

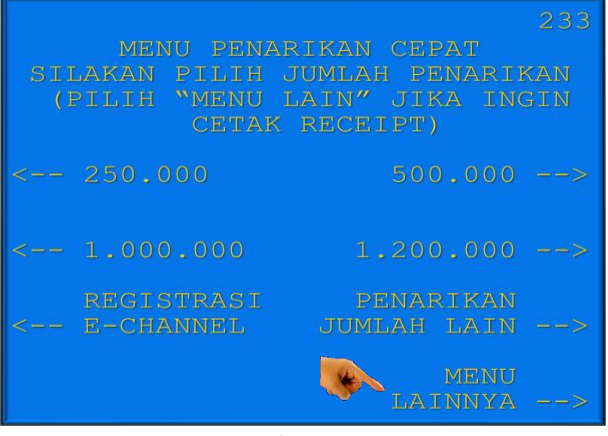

3. Masukkan nomor PIN ATM mahasiswa/i. 4. Setelah mahasiswa/i memasukkan PIN Kartu ATM, akan muncul menu seperti berikut. Kemudian pilih "*MENU LAIN*".

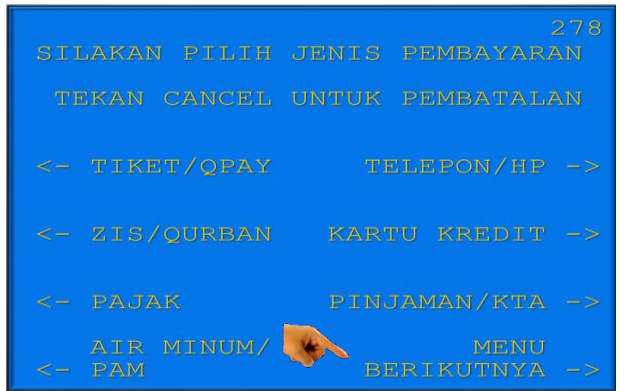

6. Kemudian tampil layar seperti dibawah ini. Kemudian pilih "*MENU BERIKUTNYA*"

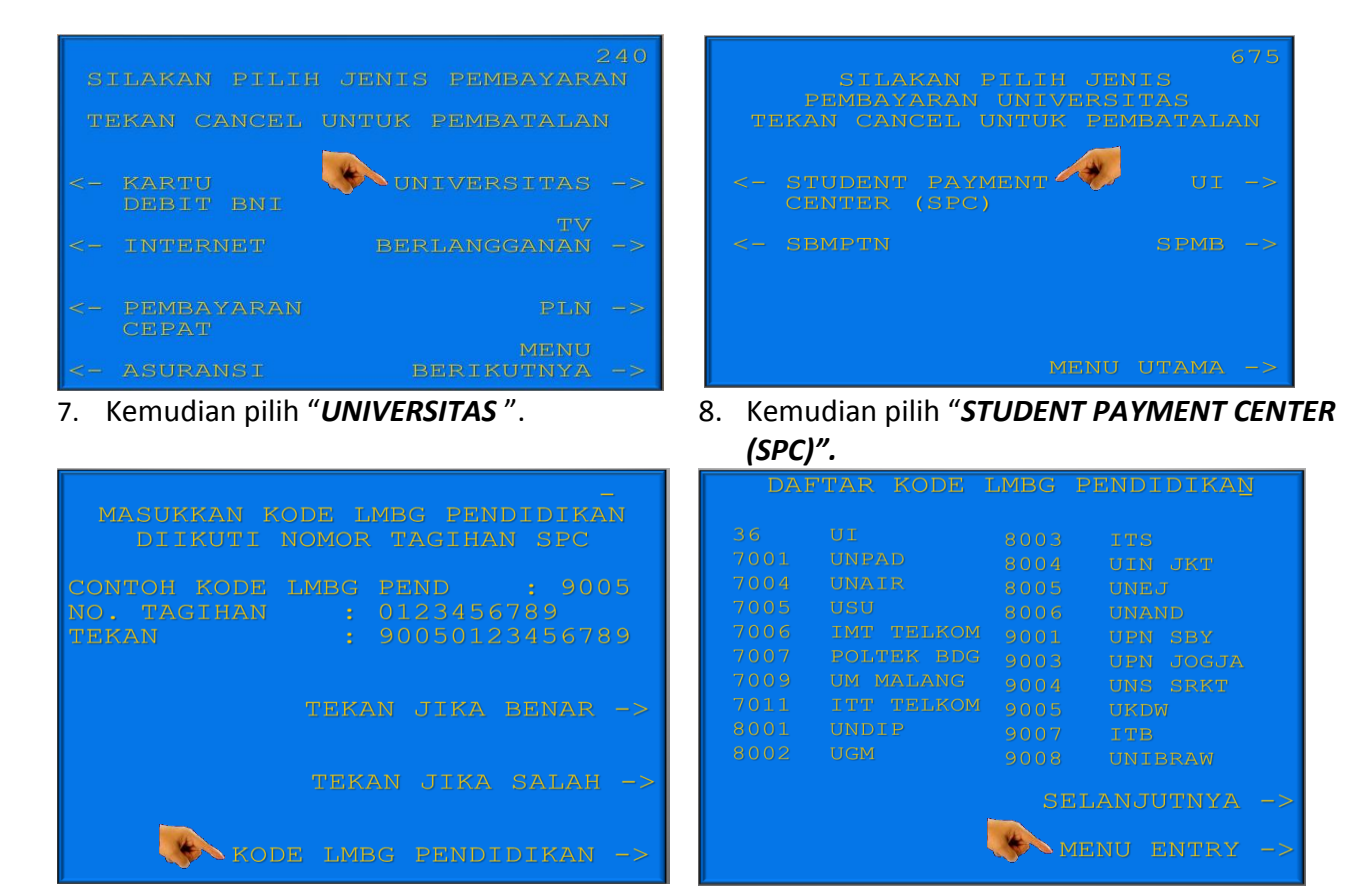

9. Untuk melihat Kode LMBG PENDIDIKAN **UNIVERSITAS** , pilih menu "*KODE LMBG PENDIDIKAN".*

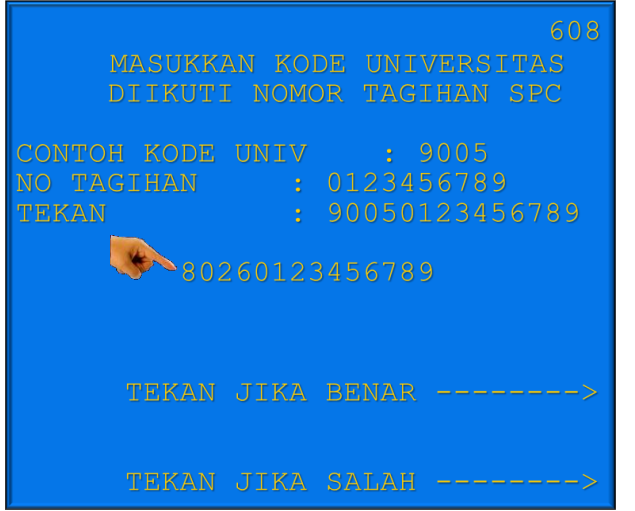

**Tagihan** yang diinginkan. Kode ISTN = 8035.

10. Akan muncul Daftar Kode Lembaga Pendidikan. Kemudian pilih "**MENU ENTRY"**.

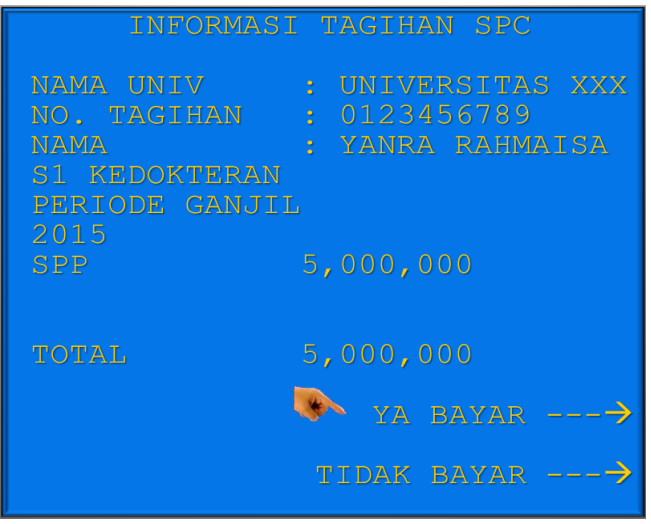

11. Input **Kode Lembaga Pendidikan** diikuti **No**  12. Kemudian akan muncul layar konfirmasi seperti di atas. Apabila benar maka pilih **"***YA BAYAR***"** untuk melakukan pembayaran.

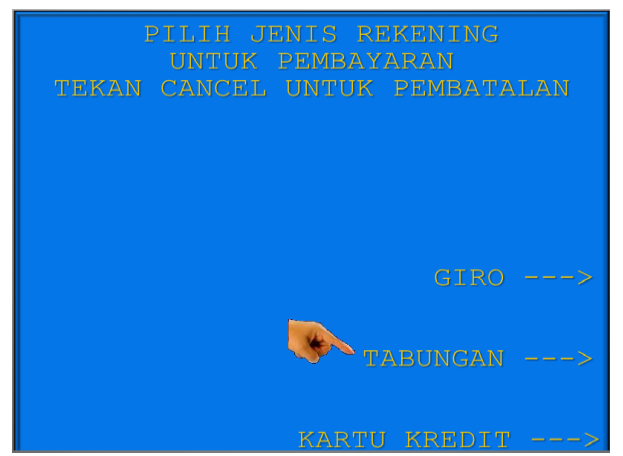

- 13. Kemudian pilih "*TABUNGAN*"
- 14. Setelah transaksi selesai akan keluar *Receipt/ Bukti Bayar* seperti dibawah ini. Harap simpan bukti tersebut sebagai Bukti Pembayaran Anda.

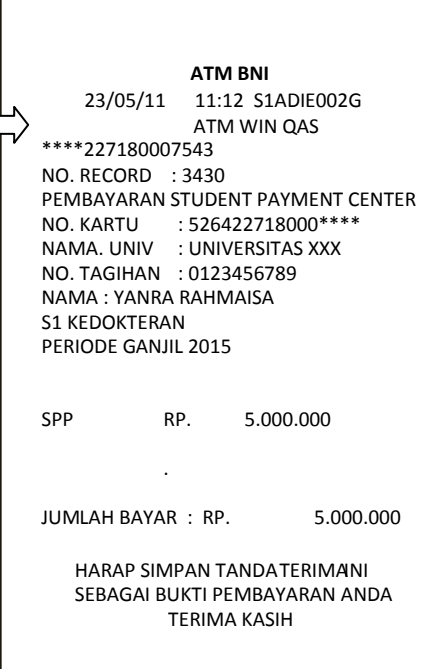

#### **III.TATA CARA PEMBAYARAN MELALUI INTERNET BANKING**

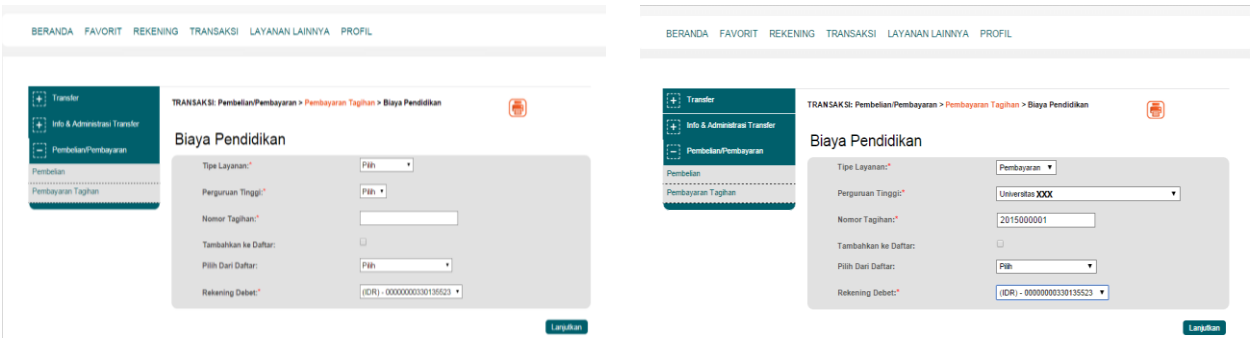

- 1. Akses ke situs Bank BNI melalui **www.bni.co.id**. 2. Pengisian Data sebagai berikut : User ID dan Password. Pilih Menu *Transaksi – Pembelian/Pembayaran – Pembayaran Tagihan* – *Biaya Pendidikan.*
- - Pilih Internet Banking Personal, kemudian input Pilih jenis layanan dari dropdown Tipe Layanan.
		- Pilih nama perguruan tinggi di dropdown Perguruan Tinggi.
		- Masukkan nomor tagihan yang didapat ke kolom Nomor Tagihan.
		- Pilih nomor rekening yang akan digunakan sebagai nomor rekening yang akan didebet.
		- Klik Lanjutkan.

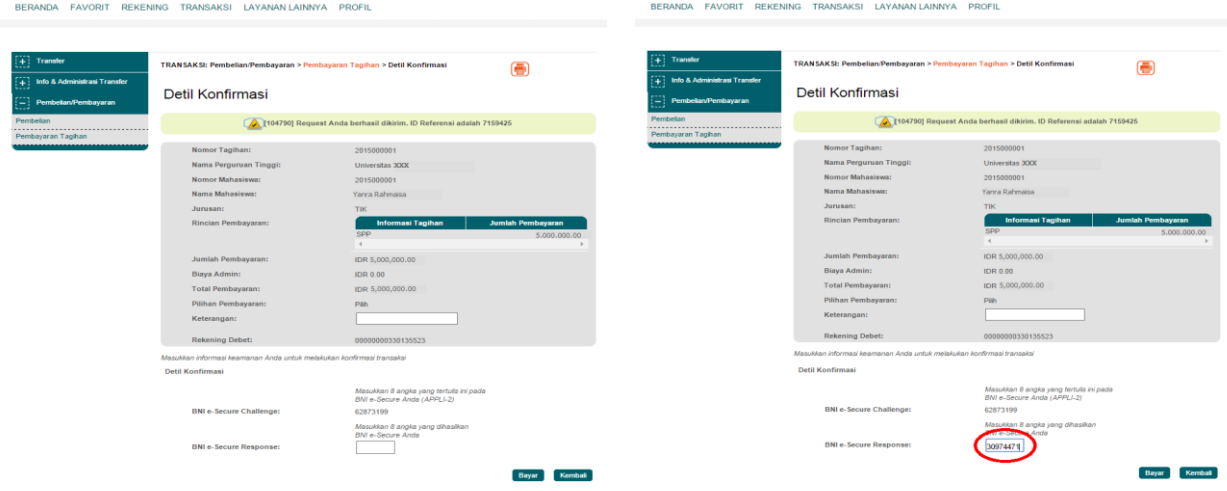

- 3. Akan muncul Layar Konfirmasi.
- Input delapan digit nomor yang muncul ke BNI e-secure
- 4. Input Nomor Respon dari BNI e-secure pada aplikasi Internet Banking BNI, lalu klik bayar.

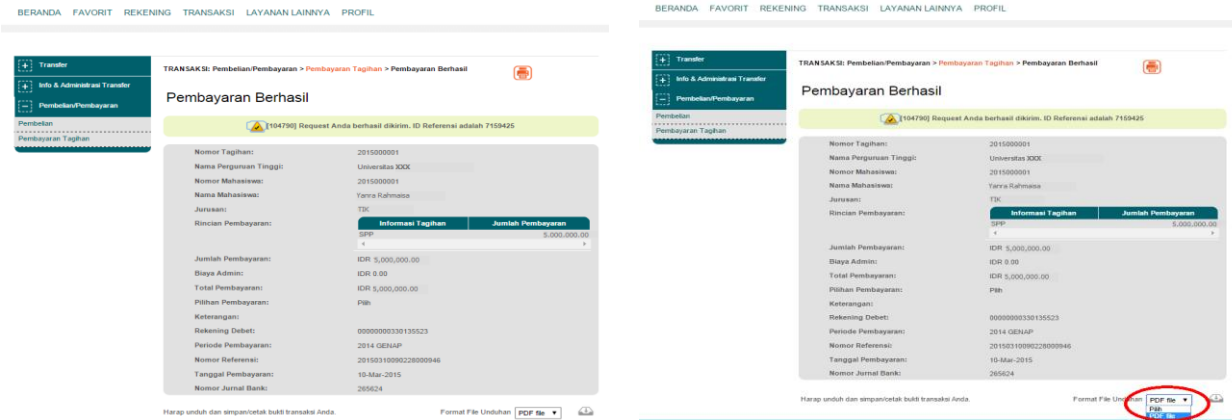

5. Untuk transaksi berhasil, akan tampil layar Konfirmasi seperti di atas.

BERANDA FAVORIT REKENING TRANSAKSI LAYANAN-LAINNYA PROFIL

6. Selanjutnya simpan bukti pembayaran dengan memilih format file yang akan di cetak.

BERANDA FAVORIT REKENING TRANSAKSI LAYANAN-LAINNYA PROFIL

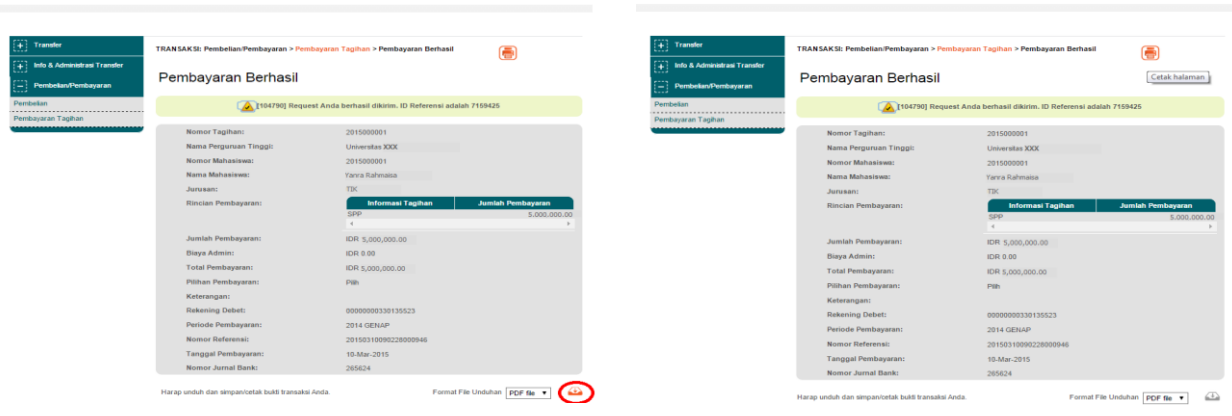

- pembayaran.
- 7. Lalu klik icon di atas untuk mengunduh bukti 8. Atau dengan mencetak halaman dengan mengklik icon printer seperti gambar di atas.

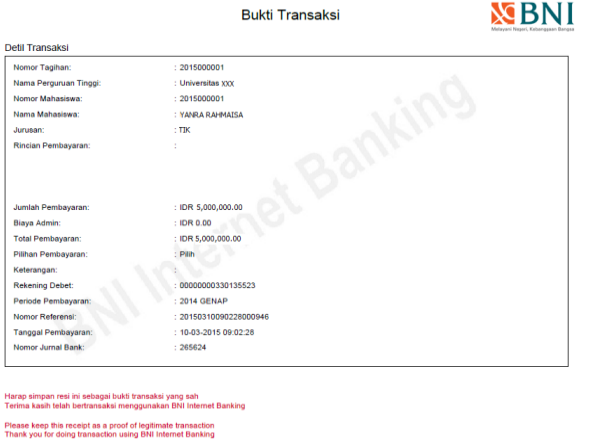

9. Gambar contoh hasil bukti cetak pembayaran